## 7.2 工事リストを作成する

本システムでは登録された工事の一覧表を出力することができます。

① 「建設副産物窓口担当者情報」画面から 提出用ファイル/工事リスト作成 ボタンを クリックします。

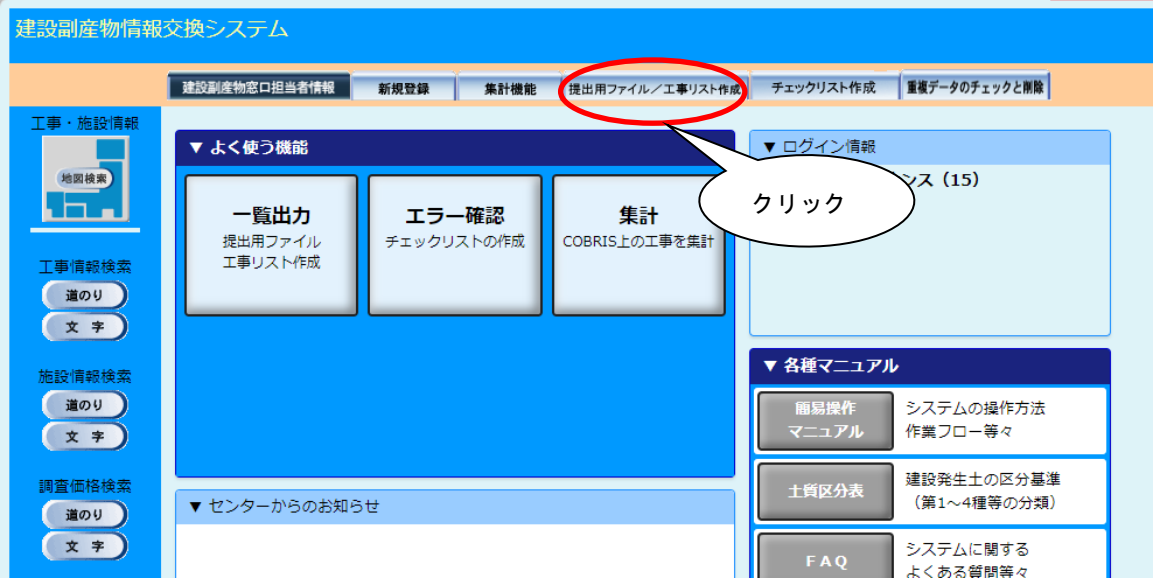

② 「提出用ファイル/工事リスト出力」画面が表示されましたら、検索条件を入力します。 検索条件の入力が終わりましたら、 工事情報リスト作成 ボタンをクリックします。

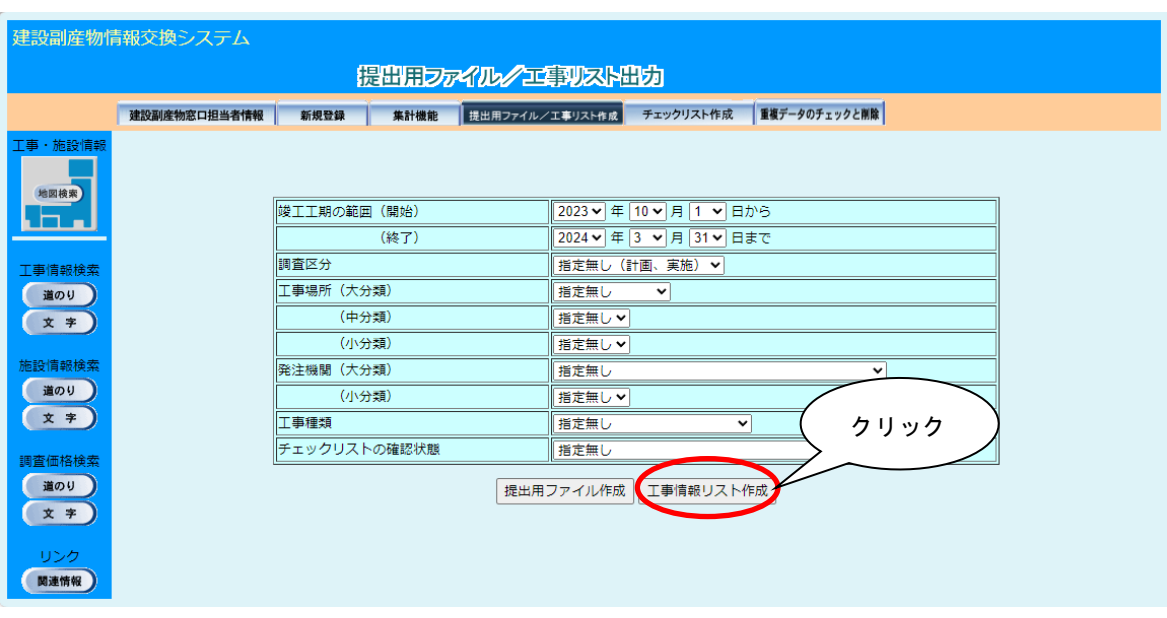

※)検索条件には、工事場所、もしくは発注機関の絞り込みのいずれかを設定する必要が あります。工事場所、および発注機関の検索条件を設定しないで 工事情報リスト作 成 ボタンをクリックした場合は、次のメッセージが表示されます。 OK ボタンを クリックして工事場所または発注機関を設定してください。

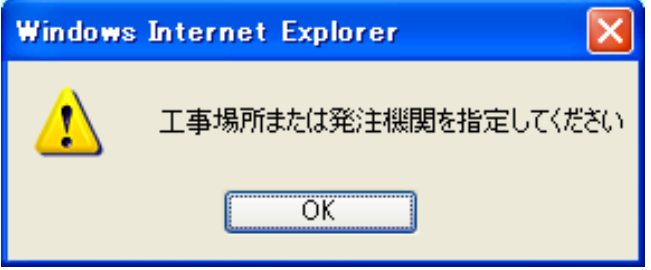

【調査区分の項目説明】

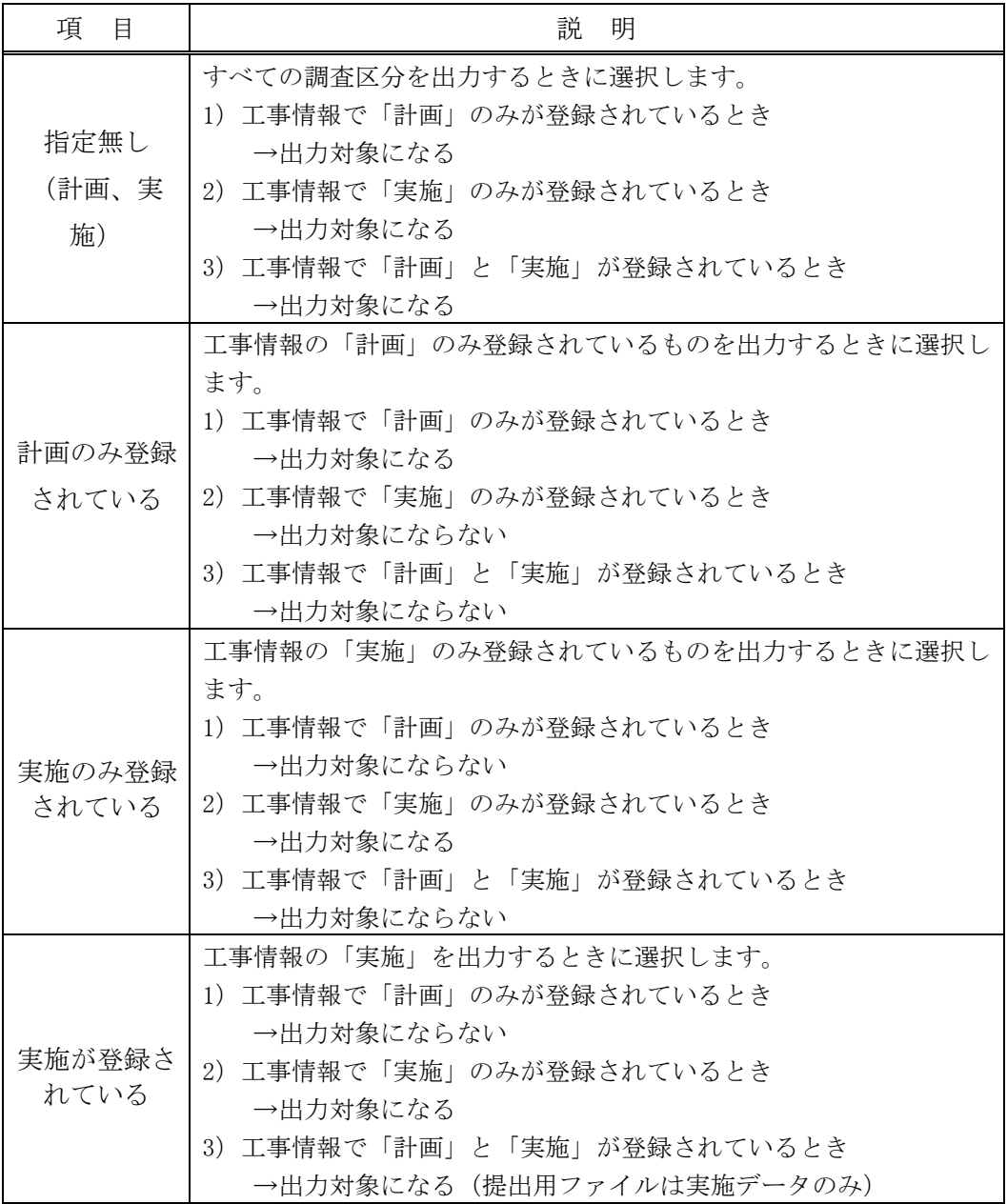

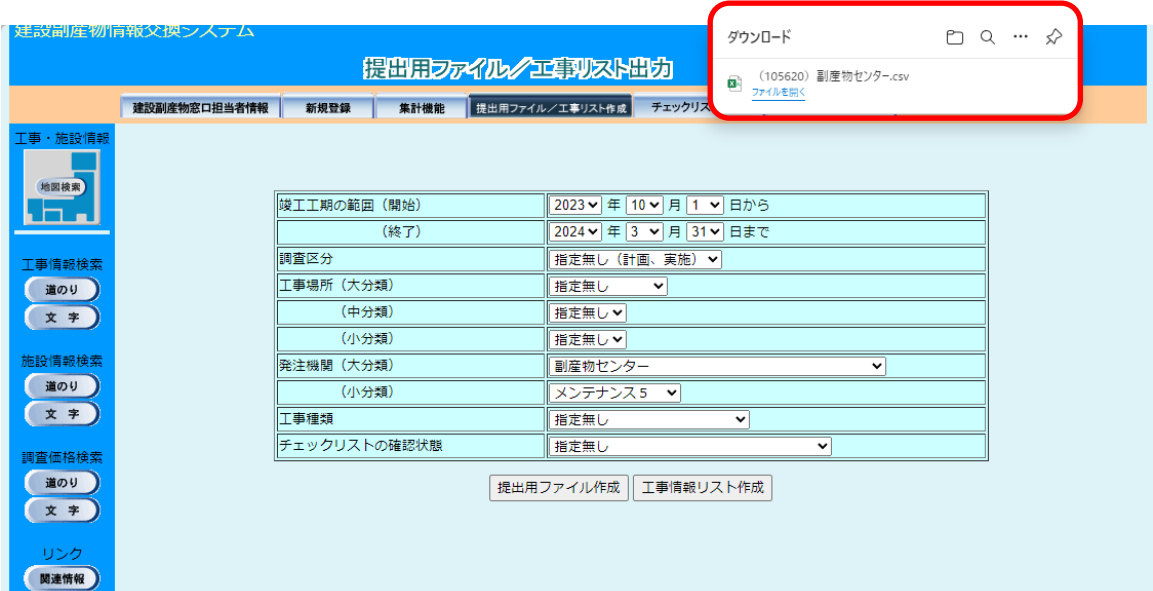

③ 対象のファイルがダウンロードフォルダに保存されます。

- ④ ダウンロードした工事リストのファイルを開くと工事リストが表示されます。
- 工事リストファイルの例

(テキストエディタで開いた場合)

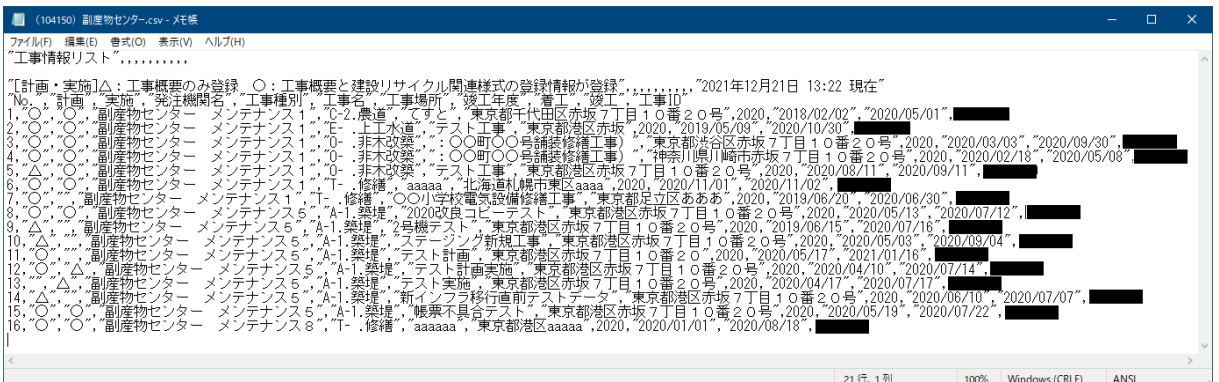

(Excel で開いた場合)

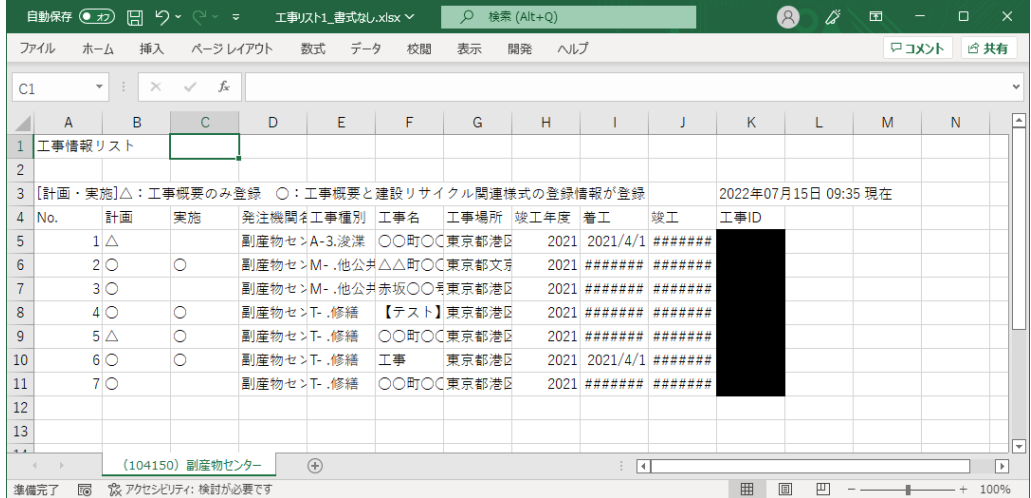

## 【工事リストの活用例】

・調査区分の指定による、実施未登録工事の確認

調査区分を「計画のみ登録されてる」に指定し、工事情報リスト作成 ボタンをクリック します。

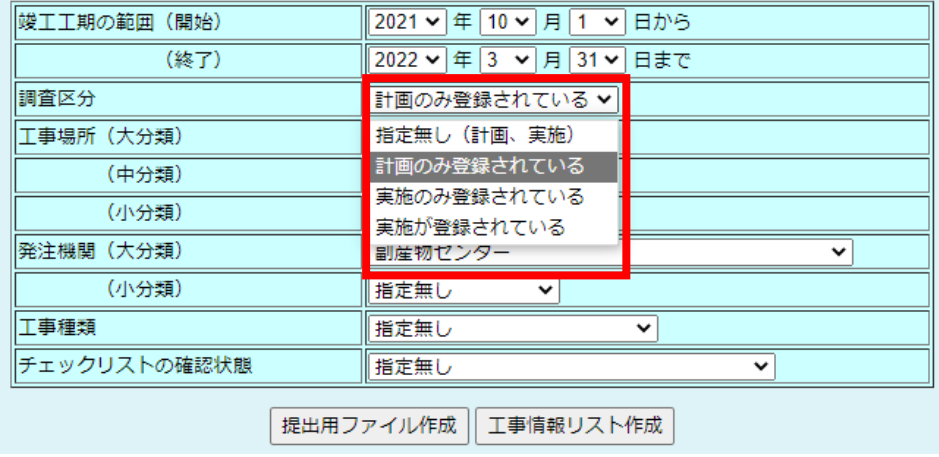

保存されたデータをメモ帳や Excel で開くと、計画のみの工事を確認できます。

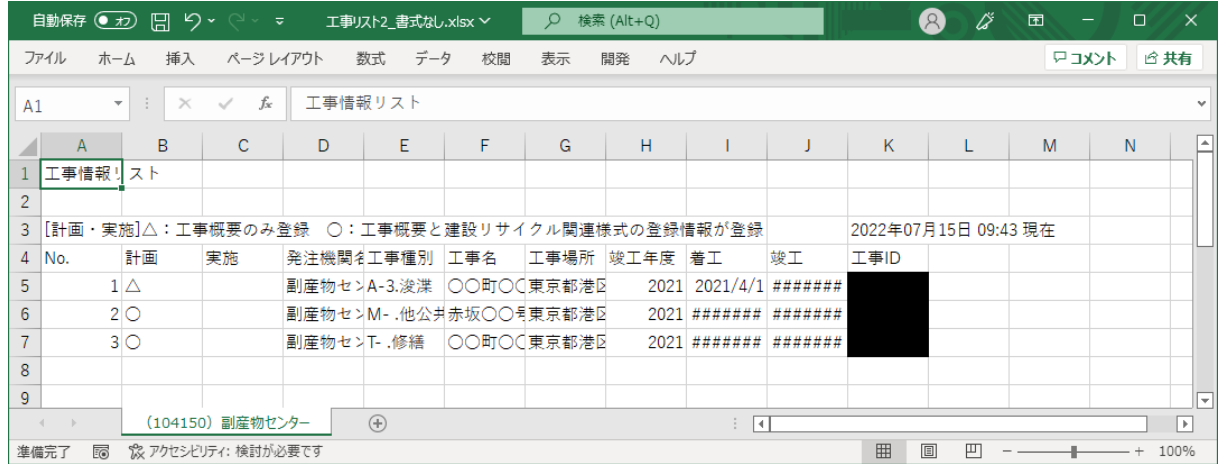

・チェックリストの確認状態の指定による、チェックリスト未確認工事の確認

チェックリストの確認状態を「未確認」に指定し、工事情報リスト作成 ボタンをクリッ クします。

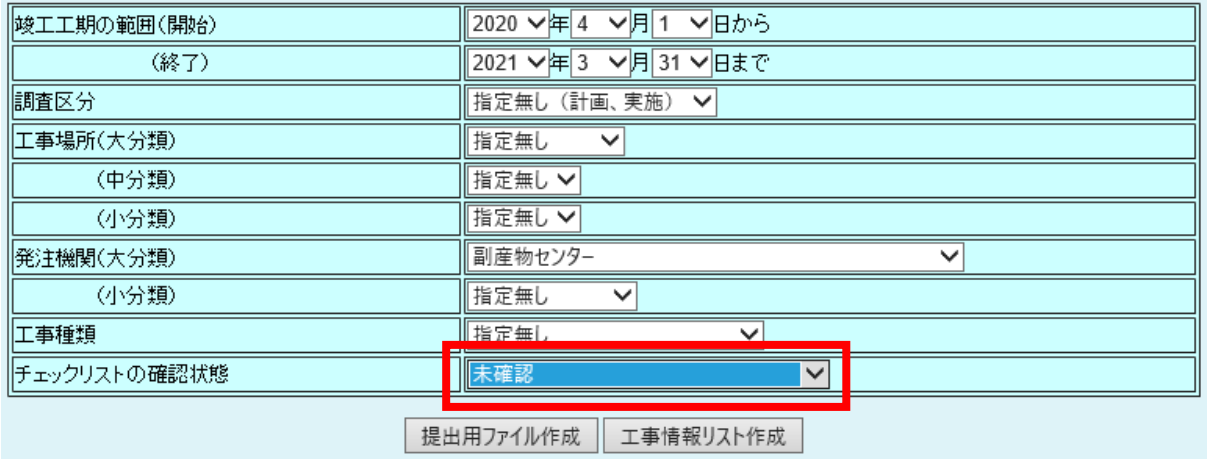

※未確認・チェック済み・依頼中・確認待ちを指定すると、確認済み以外の工事を一覧で出力す ることも可能です。

※必要に応じて調査区分や発注機関の絞り込みをしてください。

保存されたデータをメモ帳や Excel で開くと、チェックリストの確認状態が未確認のみの 工事を確認できます。

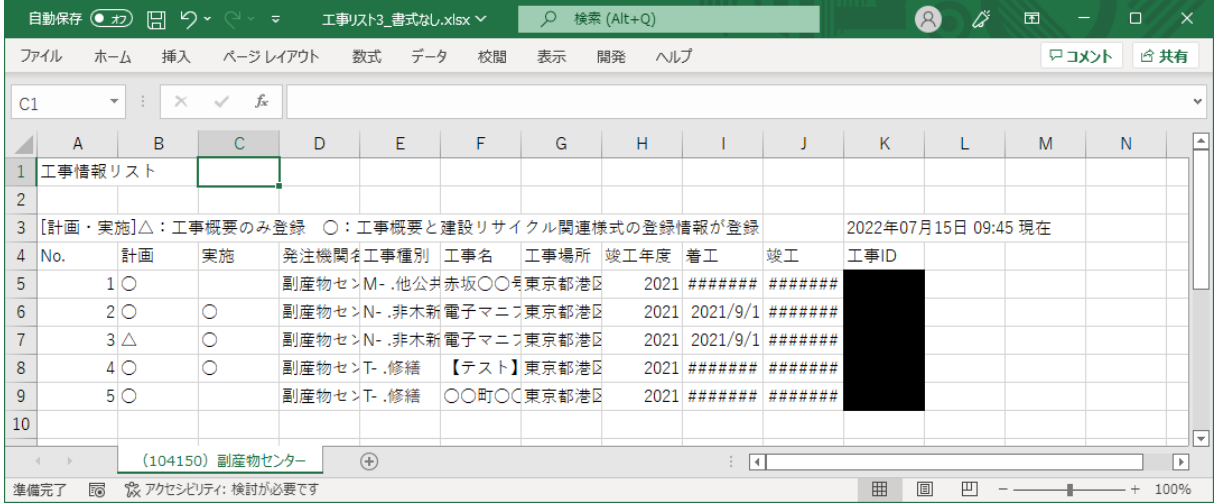